## **PACKET TRACER 6** dla kursów CISCO

dla

# **Rozdział 2: PRACA Z DUŻYMI TOPOLOGIAMI**

## **2.1. Grupowanie urządzeń – wstęp**

Spróbujmy odpowiedzieć na następujące pytanie

#### *Jakie jest uzasadnienie zastosowania grupowania urządzeń?*

Bardzo często osoba odpowiedzialna za projekt sieci, przed wdrożeniem jej do praktycznego funkcjonowania, tworzy model sieci za pomocą programów symulujących.

Podczas tworzenia złożonych sieci, zawierających wiele podsieci, z których każda ma inne przeznaczenie oraz inny obszar działania, projekt sieci staje się co raz bardziej skomplikowany. Dlatego bardzo przydatną dla projektanta sieci staje się możliwość podziału sieci na podsieci również w formie graficznej.

Głównym celem grupowania urządzeń podczas tworzenia bardziej złożonych sieci jest konieczność pogrupowania ich tak, aby końcowy schemat logiczny sieci o dużym stopniu złożoności, zawierał mniej elementów graficznych obrazowanych na ekranie. Grupowanie urządzeń (wg oryginalnego nazewnictwa firmy Cisco Systems **Clustering devices**) nie wpływa na konfigurację logiczną sieci (adresowanie itp.) i jej funkcjonowanie.

Oryginalna nazwa angielska występująca w programie Packet Tracer dla grupowanych urządzeń (wg oryginalnego nazewnictwa firmy Cisco Systems) to **Cluster**. W książce zastosowano nazwę **Chmura**, ponieważ według subiektywnej opinii autora, ten polski odpowiednik najbardziej pasuje do ikony reprezentującej grupę urządzeń.

Packet Tracer umożliwia także przenoszenie pojedynczych urządzeń lub ich grup pomiędzy chmurami oraz tworzenie struktury hierarchicznej chmur (podchmur w chmurach).

## **2.2. Grupowanie urządzeń – opis przycisków narzędziowych**

W górnej części programu Packet Tracer znajduje się główne menu oraz pasek przycisków narzędziowych. Po lewej stronie (pod paskiem przycisków narzędziowych) znajduje się przełącznik pomiędzy trybem logicznym i fizycznym sieci. W celu wykonania podstawowych operacji opisanych w tym podrozdziale, ustawimy ten przełącznik w tryb logiczny (**Logical**).

#### File Edit Options View Tools Extensions Help 自同 ம வ  $\overline{R}$  $\bullet$ ы [Root] New Cluster Set Tiled Background Logical Move Object

#### **Praca z dużymi topologiami – grupowanie uurządzeń**

**Rysunek 2.1 Obszar topologii logicznej.** 

W widoku logicznej topologii sieci (ang. **Logical**) na żółtym pasku znajdują się następujące przyciski: **[Root], New Cluster, Move Object, Set Tiled Background, Viewport**. Aby wykonywać czynności związane z chmurami skorzystamy z następujących przycisków.

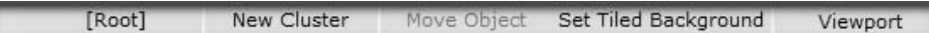

## **Rysunek 2.2 Przyciski w widoku topologii logicznej.**

Po uruchomieniu programu w widoku topologii logicznej, wszystkie urządzenia umieszczamy na poziomie głównym (**[Root]**). Aby zapoznać się z możliwościami programu dotyczącymi grupowania urządzeń w chmurach, wykonamy kroki opisane na następnym podrozdziale.

## **2.3. Grupowanie urządzeń – algorytm krok po kroku**

**Przykładowe pliki** 

p2-3-krok1.pkt, p2-3-krok3.pkt

## **Krok 1. Tworzymy topologię sieci**

Rozpoczynamy od utworzenia prostej sieci, składającej się z routera, przełącznika oraz pięciu komputerów.

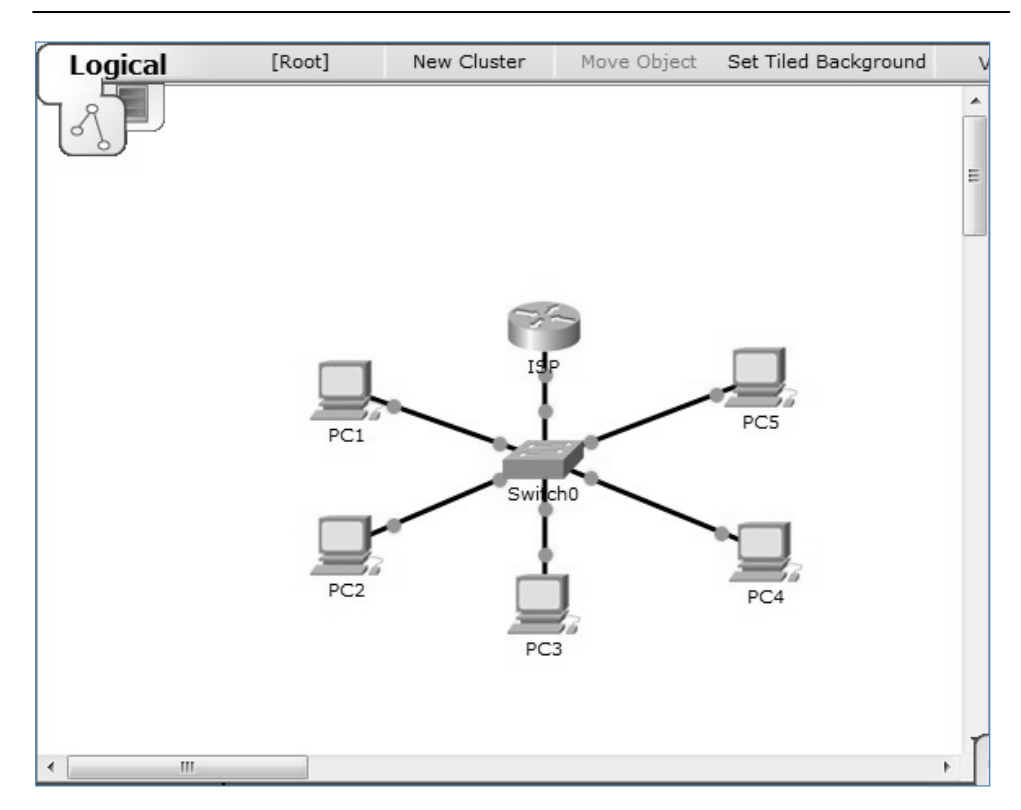

**Rysunek 2.3 Przykładowa topologia.** 

## **Krok 2. Zaznaczamy grupę urządzeń**

Aby pogrupować urządzenia w jeden obiekt graficzny, zaznaczamy grupę urządzeń (za pomocą narzędzia **Select**).

Zaznaczamy wszystkie urządzenia, czyli:

- router,
- przełącznik,
- oraz pięć komputerów.

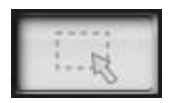

**Rysunek 2.4 Narzędzie Select, znajdujące się po prawej stronie programu.** 

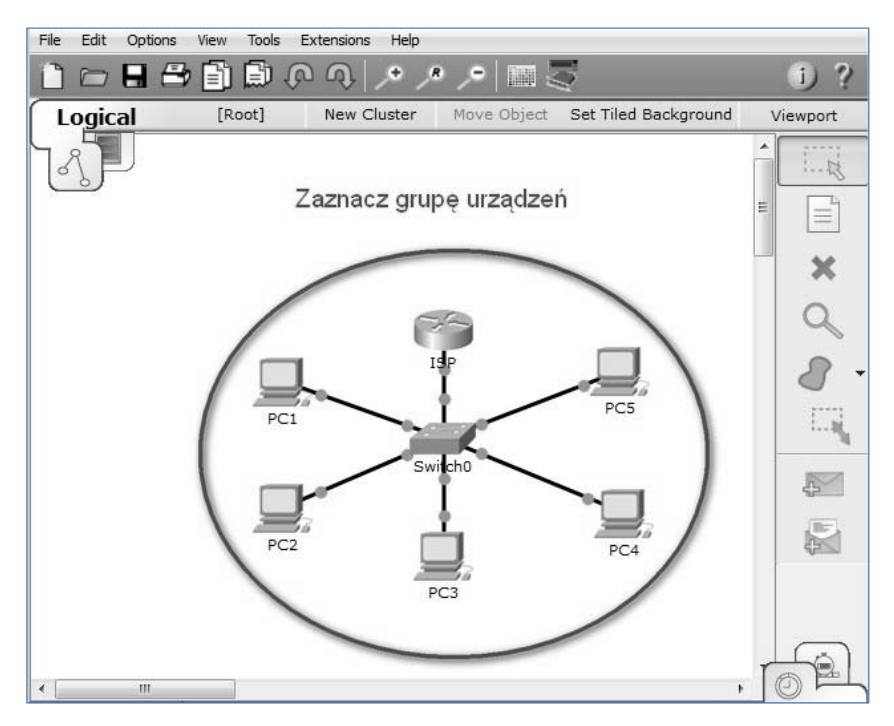

**Praca z dużymi topologiami – grupowanie uurządzeń** 

**Rysunek 2.5 Urządzenia zaznaczone za pomocą narzędzia Select.** 

## **Krok 3. Tworzymy nową chmurę**

Po wykonaniu zaznaczenia grupy urządzeń, klikamy przycisk **New Cluster**.

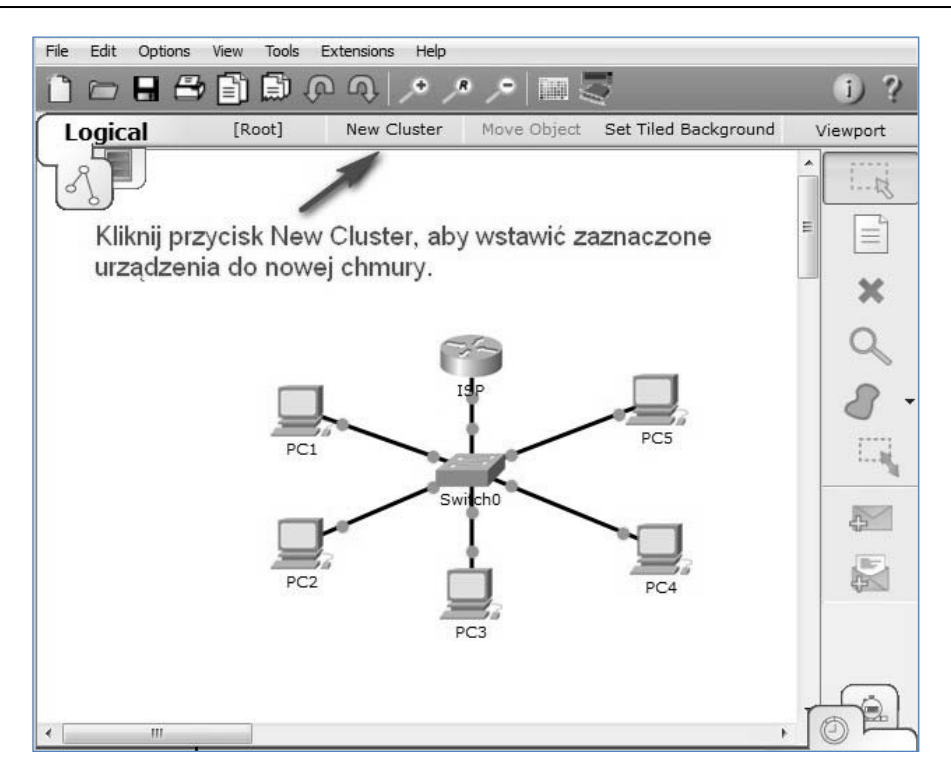

**Rysunek 2.6 Tworzenie nowej chmury.** 

Utworzyliśmy nowy obiekt graficzny. W obszarze topologii logicznej pojawiła się chmura o nazwie **Cluster0**. Wykonaliśmy proste grupowanie urządzeń w chmurze, zawierającej:

- router,
- przełącznik,
- oraz pięć komputerów.

| Logical                       | [Root] | New Cluster | Move Object Set Tiled Background | Viewport |
|-------------------------------|--------|-------------|----------------------------------|----------|
|                               |        |             |                                  | ▲<br>Ξ   |
|                               |        | Cluster0    |                                  |          |
|                               |        |             |                                  |          |
| m<br>$\overline{\phantom{a}}$ |        |             |                                  | mat.     |

**Praca z dużymi topologiami – grupowanie uurządzeń** 

**Rysunek 2.7 Nowa chmura o nazwie Cluster0.** 

## **Krok 4. Przeglądamy zawartość chmury**

Aby wejść do chmury, klikamy chmurę lewym przyciskiem myszy.

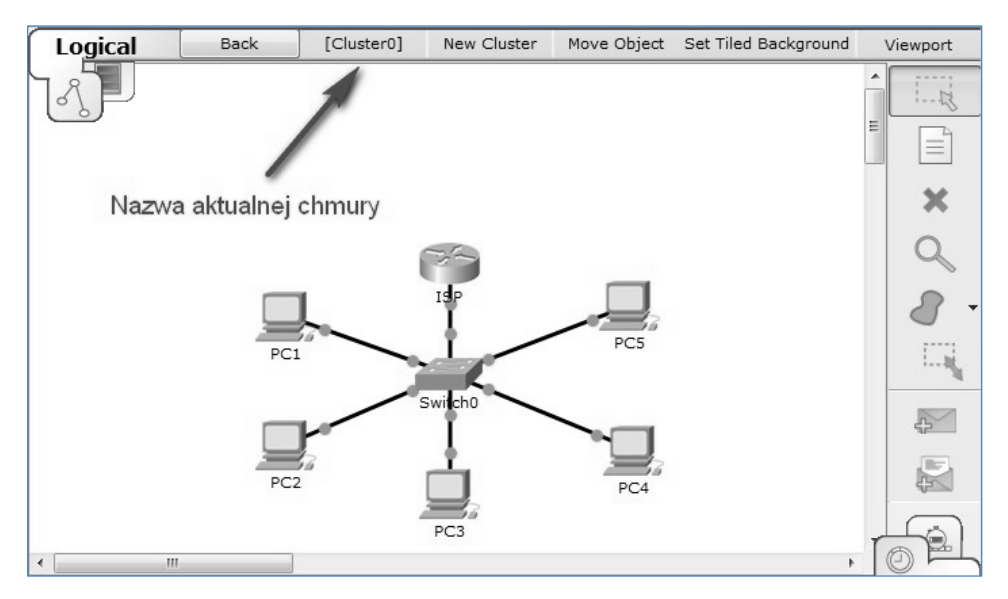

**Rysunek 2.8 Widok zawartości chmury o nazwie Cluster0.** 

## **Krok 5. Wychodzimy z chmury**

Aby wyjść z chmury, używamy przycisku **Back**. W ten sposób wracamy do poziomu głównego topologii logicznej.

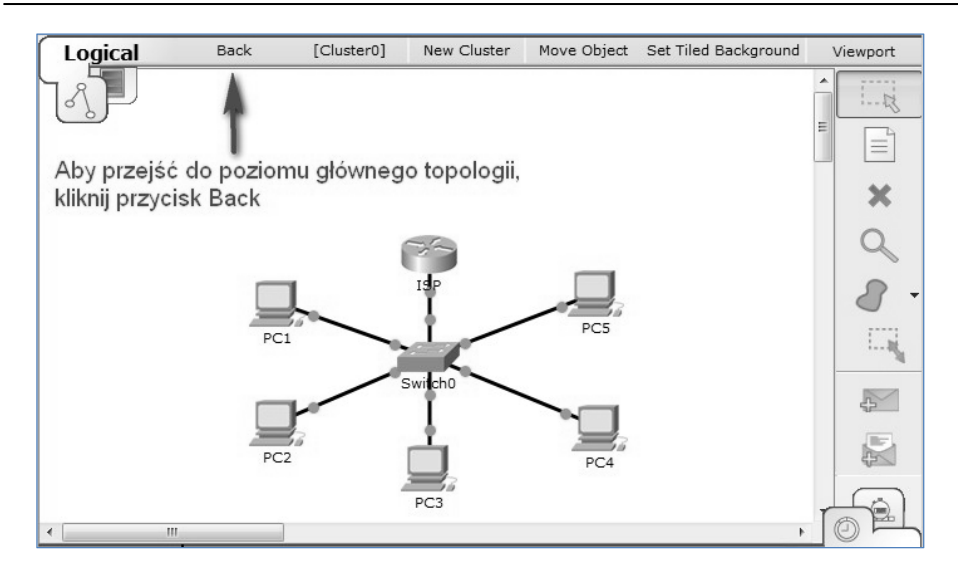

**Rysunek 2.9 Wychodzenie z chmury Cluster0.** 

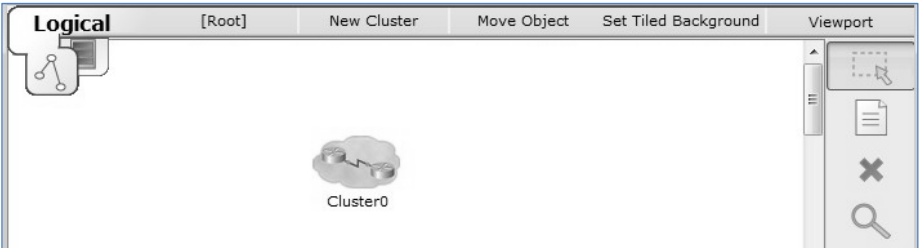

**Rysunek 2.10 Widok topologii po wyjściu z chmury Cluster0.** 

## **2.4. Przenoszenie pojedynczego urządzenia z chmury do poziomu głównego**

W poniższym przykładzie będziemy kontynuować operacje na chmurze czyli będziemy przenosić router z chmury **Cluster0** do poziomu głównego topologii.

## **Krok 1. Wchodzimy do chmury**

Aby wejść do chmury, klikamy chmurę lewym przyciskiem myszy.

#### **Krok 2. Przenosimy router poza chmurę**

Aby przenieść router poza chmurę, klikamy przycisk **Move Object**, a następnie zaznaczamy router.

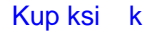

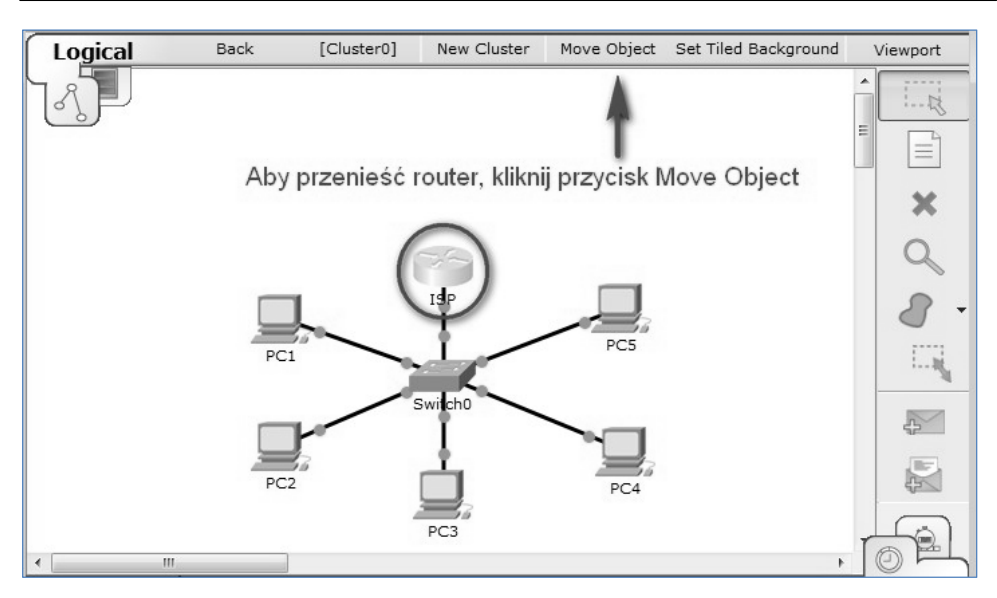

**Rysunek 2.11 Zaznaczanie routera w chmurze Cluster0.** 

Po kliknięciu przycisku **Move Object** i zaznaczeniu routera, pojawi się okienko z opcjami przenoszenia:

- Move to Root,
- Cluster0.

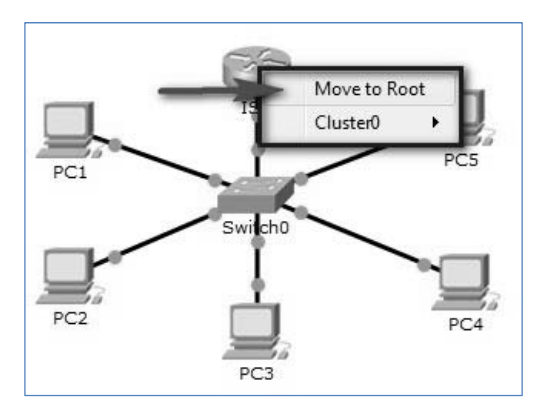

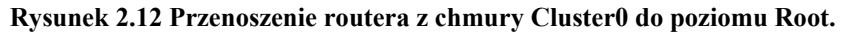

Aby przenieść router do poziomu **Root**, wybieramy opcję **Move to Root**.

Router zostanie usunięty z chmury, natomiast połączenie kablowe pozostanie, co przedstawia poniższy rysunek. Wychodzimy z chmury.

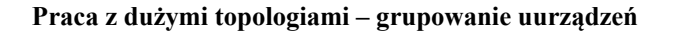

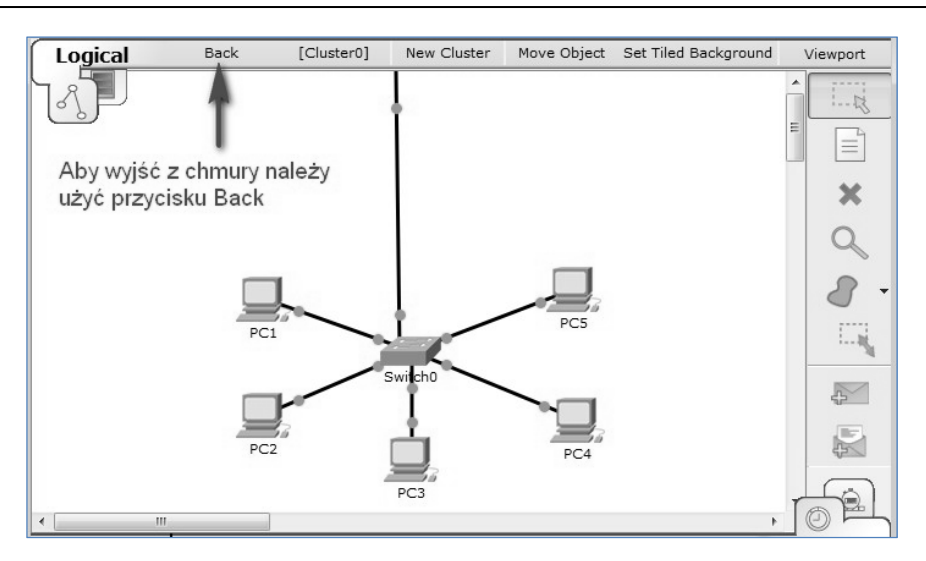

**Rysunek 2.13 Topologia chmury Cluster0.** 

## **Krok 3. Przeglądamy topologię poziomu głównego**

Na poziomie głównym pojawi się router i jak widać na rysunku, jest on nadal podłączony do chmury **Cluster0**.

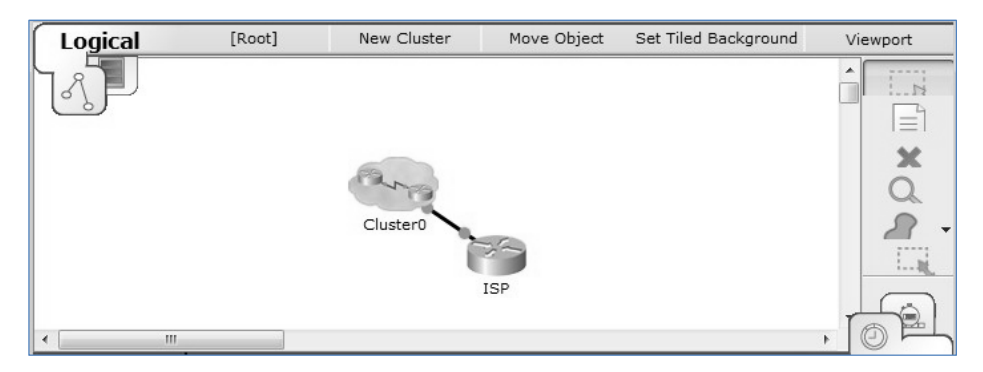

**Rysunek 2.14 Topologia poziomu głównego.** 

## **2.5. Przenoszenie pojedynczego urządzenia z poziomu głównego do chmury**

W poniższym przykładzie będziemy przenosić router z poziomu głównego topologii do chmury **Cluster0**.

**Przykładowe pliki** 

p2-5-krok1.pkt, p2-5-krok2.pkt

## **Krok 1. Przenosimy router do chmury**

Aby przenieść router z poziomu głównego (**Root**) do chmury o nazwie **Cluster0**, musimy najpierw kliknąć przycisk **Move Object**, a potem zaznaczyć router.

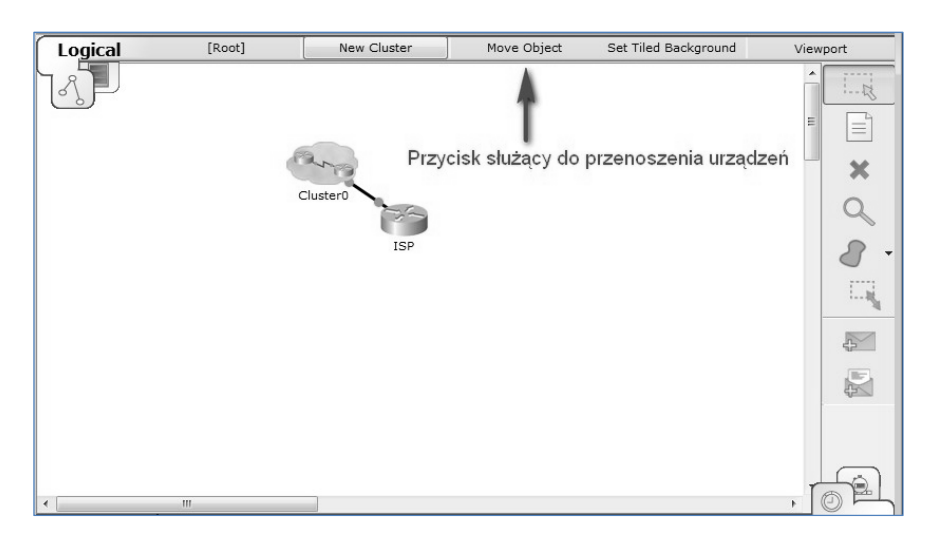

**Rysunek 2.15 Topologia poziomu głównego przed przeniesieniem routera.** 

Pojawi się okienko z opcjami przenoszenia (patrz rysunek):

- Move to Root,
- Cluster $0 \rightarrow$  Move to Cluster $0$ .

Wybieramy miejsce docelowe (do którego przeniesiony zostanie router), czyli opcję **Cluster0**  $\rightarrow$  **Move to Cluster0.** 

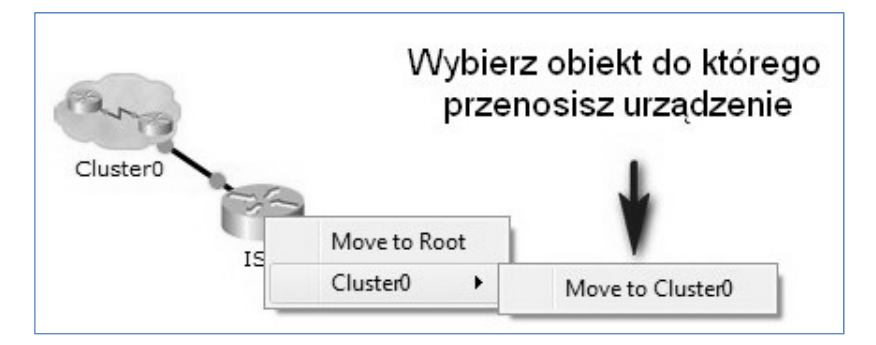

**Rysunek 2.16 Okienko z opcjami przenoszenia.** 

Po wykonaniu tej opcji zauważymy, że router zniknie z poziomu głównego, ale pojawi się na poziomie chmury **Cluster0**. Aby to sprawdzić musimy przejść do chmury **Cluster0**.

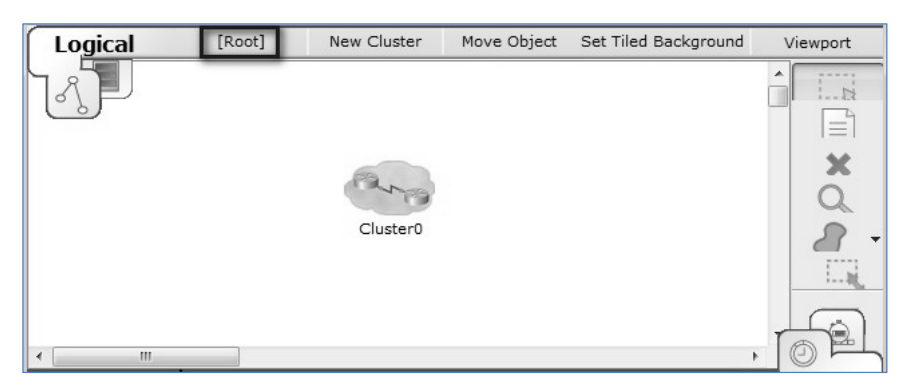

**Rysunek 2.17 Topologia poziomu głównego po przeniesieniu routera.** 

## **Krok 2. Przechodzimy do chmury**

Aby przejść do chmury klikamy ją. Pojawi się zawartość chmury **Cluster0**, na której widać, że router jest nadal prawidłowo połączony z pozostałymi urządzeniami. Topologię chmury **Cluster0** przedstawiono na rysunku.

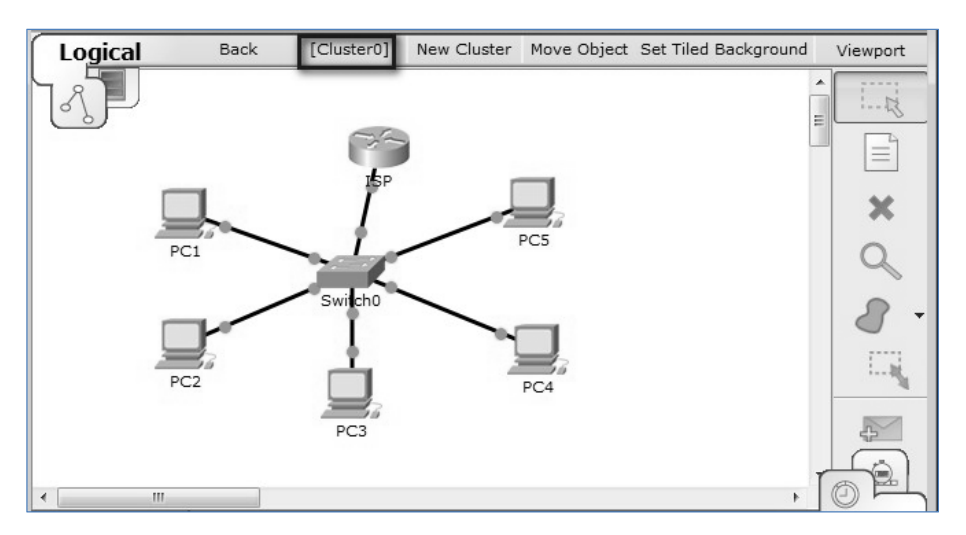

**Rysunek 2.18 Topologia poziomu chmury po przeniesieniu routera.**

## **2.6. Przeznaczenie przycisku ViewPort**

Przycisk **ViewPort** znajdujący się po prawej stronie na żółtym pasku służy do wyświetlania okienka zawierającego obraz aktualnej topologii logicznej w skali pomniejszonej – patrz rysunek.

Przedstawiony przykład w tym podrozdziale został umieszczony wyłącznie w celu informacyjnym. Ze względu na małą przydatność praktyczną zastosowania tego przycisku nie będzie on opisywany w dalszej części książki.

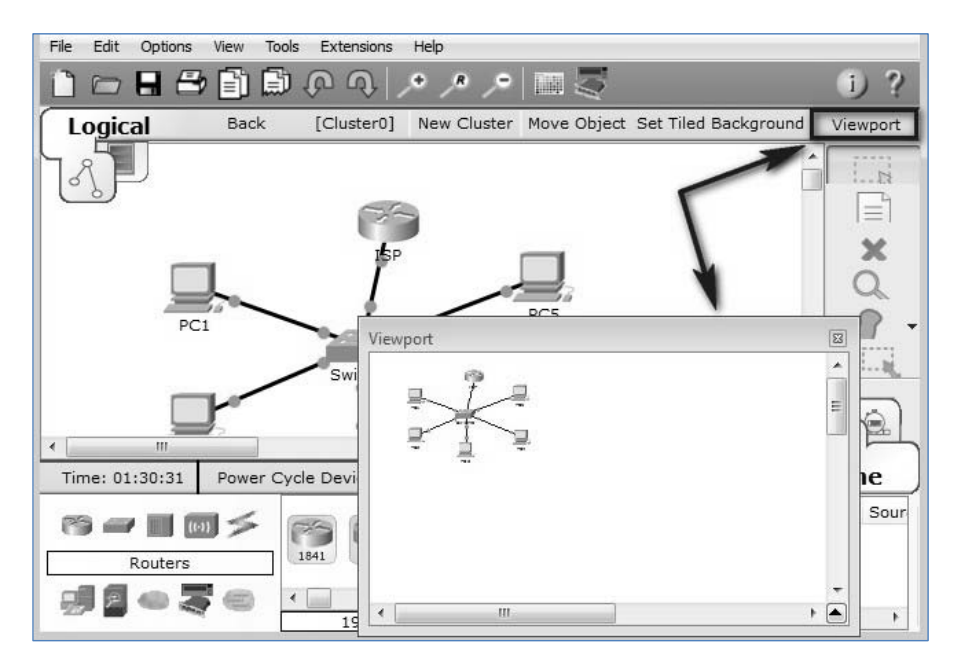

**Rysunek 2.19 Przycisk ViewPort.** 

## **2.7. Przeznaczenie przycisku Set Tiled Background**

## **Przykładowe pliki**

p2-7-a.pkt, p2-7-b.pkt, p2-7-background25x25.png, p2-7-background68x57.png, p2-7 computer $31x33$ .jpg, p2-7-router $75x33$ .jpg, p2-7-switch $100x100$ .jpg

W programie Packet Tracer możemy zmieniać ikony reprezentujące urządzenia oraz konfigurować tło topologii. Przedstawiony przykład w tym podrozdziale został umieszczony wyłącznie w celu informacyjnym.

Aby wykorzystać tą możliwość, musisz najpierw utworzyć pliki ikon reprezentujące urządzenia i tła. Należy je utworzyć za pomocą dowolnego zewnętrznego programu, który potrafi zapisać obrazy w formacie PNG lub JPG. Zalecana rozdzielczość pliku ikony wynosi: 45 pikseli x 31pikseli. Uwaga: wyższe rozdzielczości będą przeskalowane automatycznie do niższych.

W tym przykładzie zastosowano następujące pliki:

- p2-7-background25x25.png (obraz tła),
- p2-7-background68x57.png (obraz tła),
- p2-7-switch100x100.jpg (obraz przełącznika),
- p2-7-router75x33.jpg (obraz routera),
- p2-7-computer31x33.jpg (obraz komputera),

Przycisk **Set Tiled Background** znajdujący się na żółtym pasku służy do konfigurowania obrazu tła dla aktualnej topologii logicznej.

Aby zmienić domyślne tło topologii logicznej klikamy przycisk **Set Tiled Background**,

Back [Cluster0] New Cluster Move Object Set Tiled Background Viewport

## **Rysunek 2.20 Przycisk Set Tiled Background.**

W dolnej części okna ustawiamy opcję **Display Tiled Background Image**.

Potem wybieramy plik obrazu tła za pomocą przycisku **Browse**.

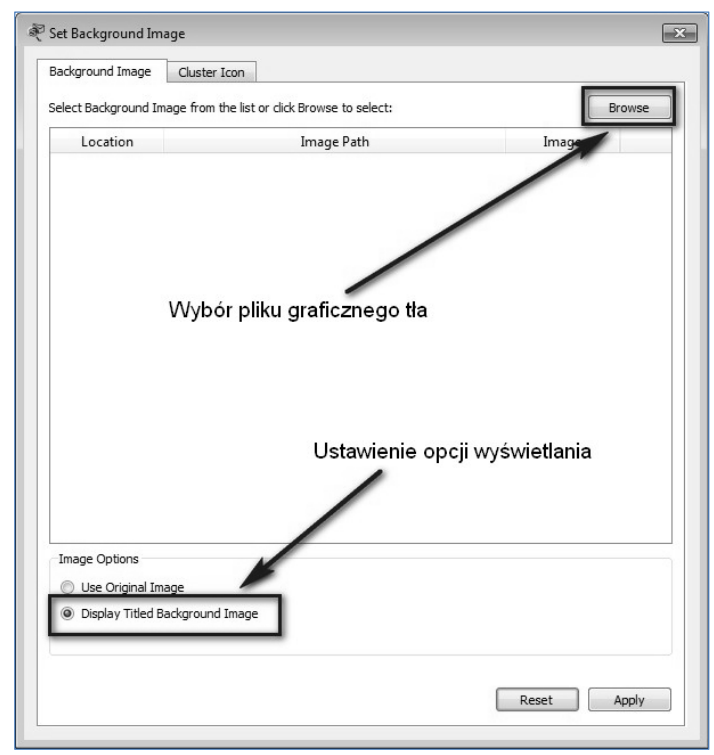

**Rysunek 2.21 Wybór pliku dla tła i ustawienie opcji wyświetlania tła.** 

Przykładowy wygląd (wersja **a**) topologii logicznej w chmurze **Cluster0** dla pliku tła

**p2-7-background68x57.png** oraz plików:

- p2-7-switch100x100.jpg,
- p2-7-router75x33.jpg,
- $p2$ -7-computer31x33.jpg

znajdziemy na poniższym rysunku.

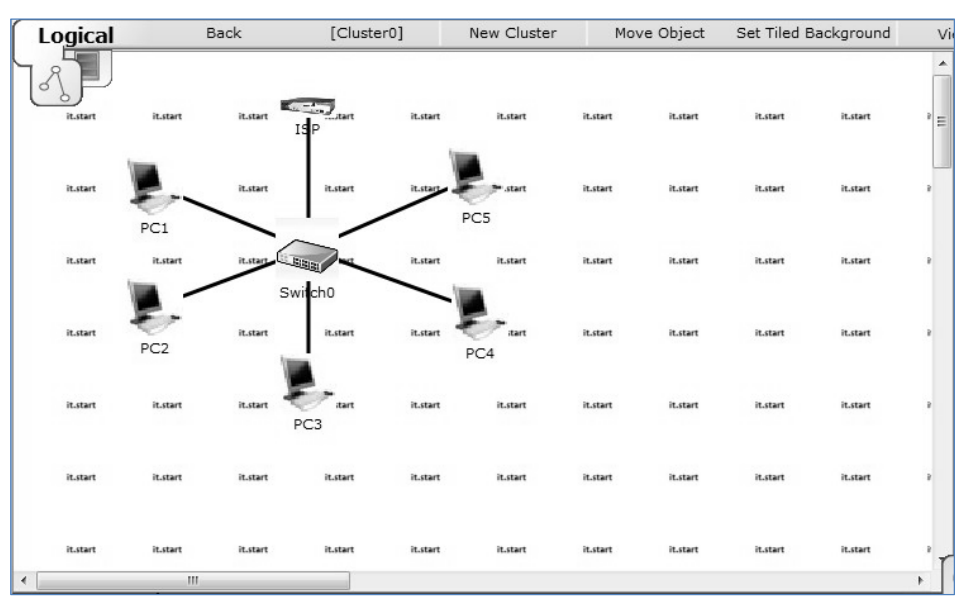

**Praca z dużymi topologiami – grupowanie uurządzeń** 

**Rysunek 2.22 Przykładowa topologia po zmianie ikon urządzeń i tła.** 

Przykładowy wygląd (wersja **b**) topologii logicznej w chmurze **Cluster0** dla pliku tła **background\_grid\_25x25.png** oraz plików:

- p2-7-switch100x100.jpg,
- p2-7-router75x33.jpg,
- p2-7-computer31x33.jpg

znajdziemy na poniższym rysunku.

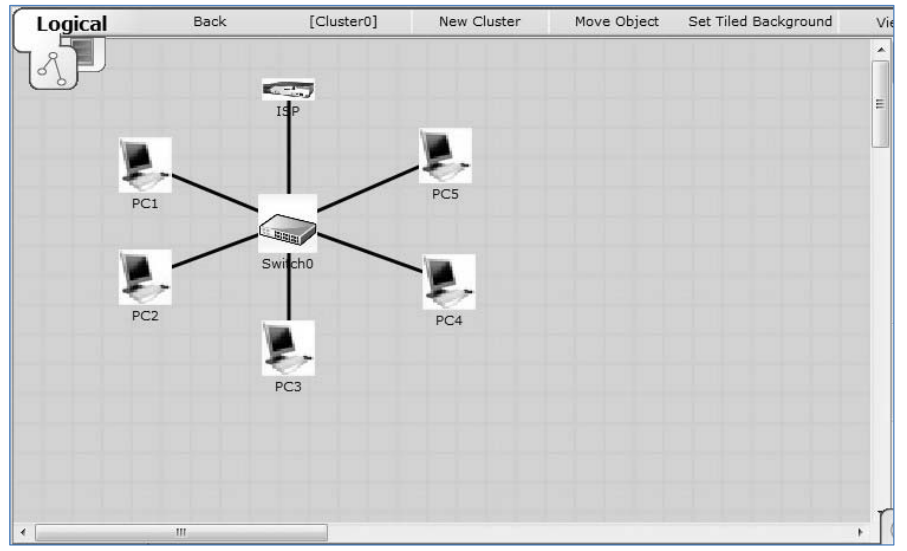

**Rysunek 2.23 Przykładowa topologia po zmianie ikon urządzeń i tła.** 

Ze względu na małą przydatność praktyczną zastosowania tego przycisku nie będzie on opisywany w dalszej części książki.

## **2.8. Zmiana nazwy chmury**

Zmiana nazwy chmury może być dowolnie przeprowadzana pod warunkiem, że nazwy chmur będą się od siebie różniły. Operacja ta jest bardzo prosta, ponieważ musimy tylko kliknąć na nazwie znajdującej się pod symbolem chmury i edytować odpowiedni tekst.

Pamiętajmy jednak, że dobrym zwyczajem jest stosowanie nazw chmur zgodne z ich przeznaczeniem lub obszarem zastosowania, np. "Internet", "ISP", "Sieć komórkowa", "**ALABAMA**".

Niezalecane jest pozostawianie domyślnie generowanych nazw typu "Cluster0", ponieważ w przypadku bardziej złożonych sieci, nie będą informować nas o charakterze danej podsieci.

## **2.9. Grupowanie urządzeń. Podsumowanie**

W widoku logicznej topologii sieci na żółtym pasku znajdują się następujące przyciski:

- [Root],
- New Cluster,
- Move Object,
- Set Tiled Background,
- Viewport.

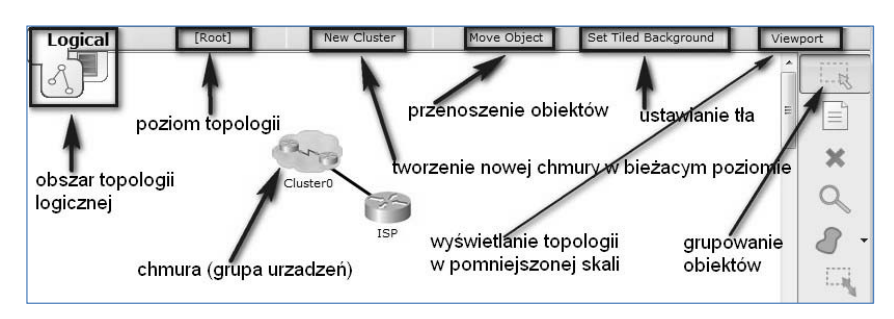

## **Rysunek 2.24 Przeznaczenie przycisków w widoku logicznej topologii.**

Opis przeznaczenia przycisków i obiektów, znajdujących się na rysunku:

- Logical przejście do obszaru projektowania topologii logicznej,
- [Root] przejście do poziomu głównego topologii (Root),
- New Cluster tworzenie nowego obiektu grupowania urządzeń (nowej chmury na aktualnym poziomie),
- Move Object przenoszenie obiektów (urządzeń) pomiędzy chmurami oraz poziomem głównym (Root),
- chmura (grupa urządzeń) symbol reprezentujący zgrupowane urządzenia w chmurze (Cluster0),
- Viewport wyświetlenie obrazu aktualnej topologii w minimalnej rozdzielczości,
- Set Tiled Background konfiguracja tła topologii za pomocą plików graficznych,
- grupowanie obiektów narzędzie wykorzystujące mysz do zaznaczenia grupy urządzeń (narzędzie Select).